# **KDDI SMARTアドレス帳**

# **外部コミュニケーション連携ガイド**

改訂日付:2022年6月22日

### **改訂履歴**

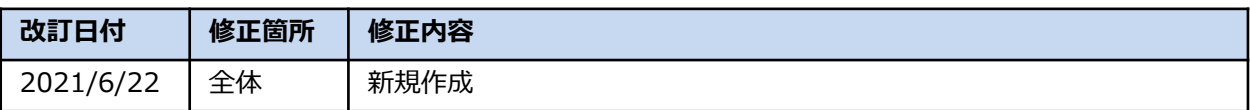

#### **目次**

- **1. 外部コミュニケーション連携機能**
- 1−1. 外部コミュニケーション連携機能の概要

#### **2. 連携の事前設定**

- $2-1.$ 外部コミュニケーション設定
- 2−2. 各アドレス帳の設定

#### **3. 連携のご利用方法**

- 3−1. 管理画面のご利用方法
- 3−2. SMARTアドレス帳アプリケーションのご利用方法
- **4. ご利用に当たり、注意事項**
- 4−1. 注意事項

## **1. 外部コミュニケーション連携機能**

#### **1-1. 外部コミュニケーション連携機能の概要**

「KDDI SMARTアドレス帳」で「Microsoft Teams」(チャット)などの外部サービスと、 コミュニケーション連携する機能です。

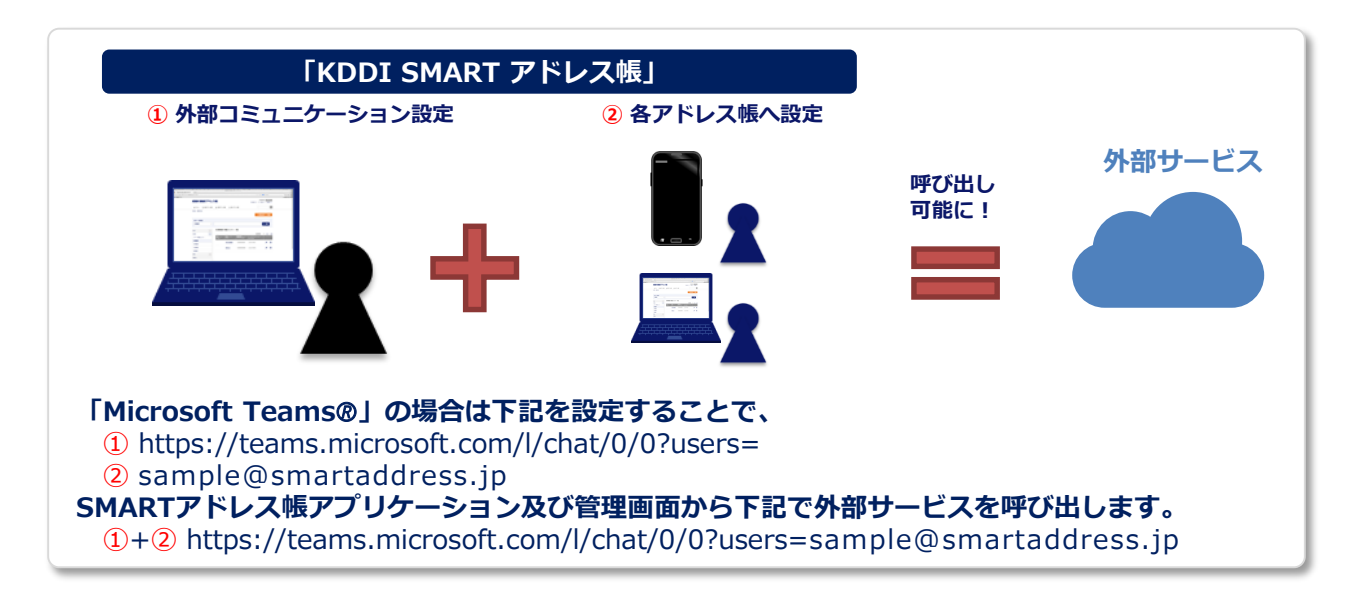

#### **事前確認**

ご利用には事前に次の前提条件を満たしている必要があります。

- ・「KDDI SMARTアドレス帳」と「AzureAD」オプションの申し込みが完了し、 管理者にてログインできる状態となっていること。
- ・お客様側で「AzureAD」を利用していること。
- ・「KDDI Business ID」オプションを契約していないこと。

ご不明な場合は下記ページよりお問い合わせください。

**「KDDI SMARTアドレス帳」 サポート情報**

<https://biz.kddi.com/support/service/smart-address/#contact>

### **2. 連携の事前設定**

#### **2-1. 外部コミュニケーション設定**

管理画面から外部コミュニケーション連携としての事前設定をおこないます。

#### **① 外部コミュニケーション設定を選択します。**

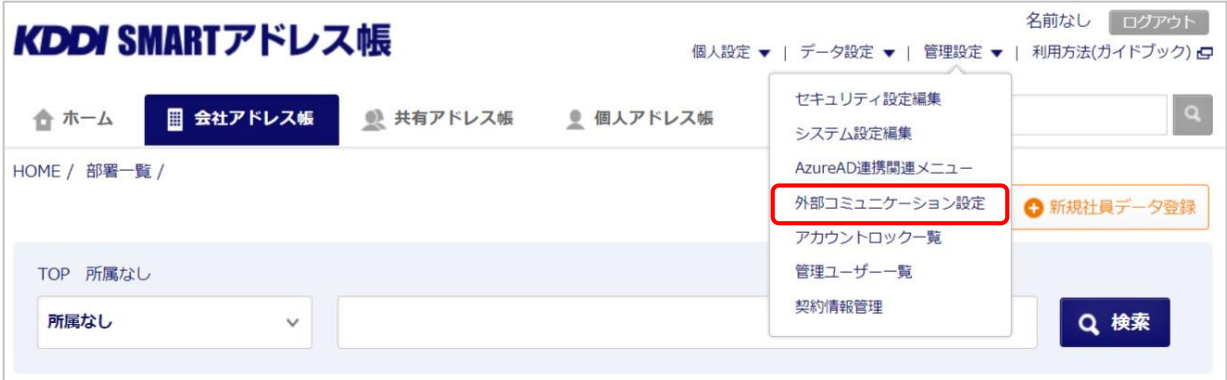

#### **② 連携データ登録を選択します。**

デフォルトでTeamsのURLスキーム(ディープリンク)を設定してあります。

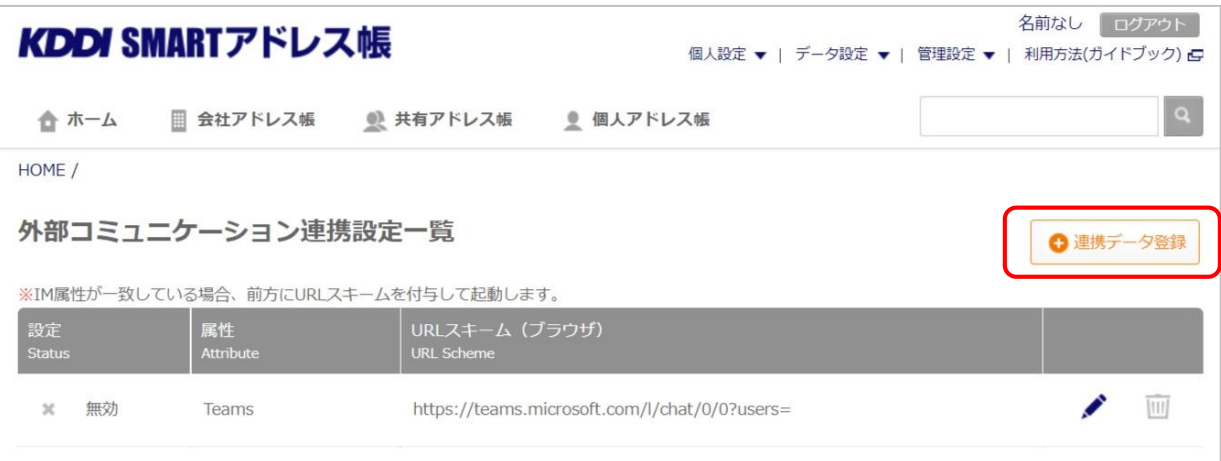

#### **② 属性・URLスキームを入力して、「更新する」を選択します。**

ご利用したい他サービスのURLスキームをご確認の上、入力して下さい。

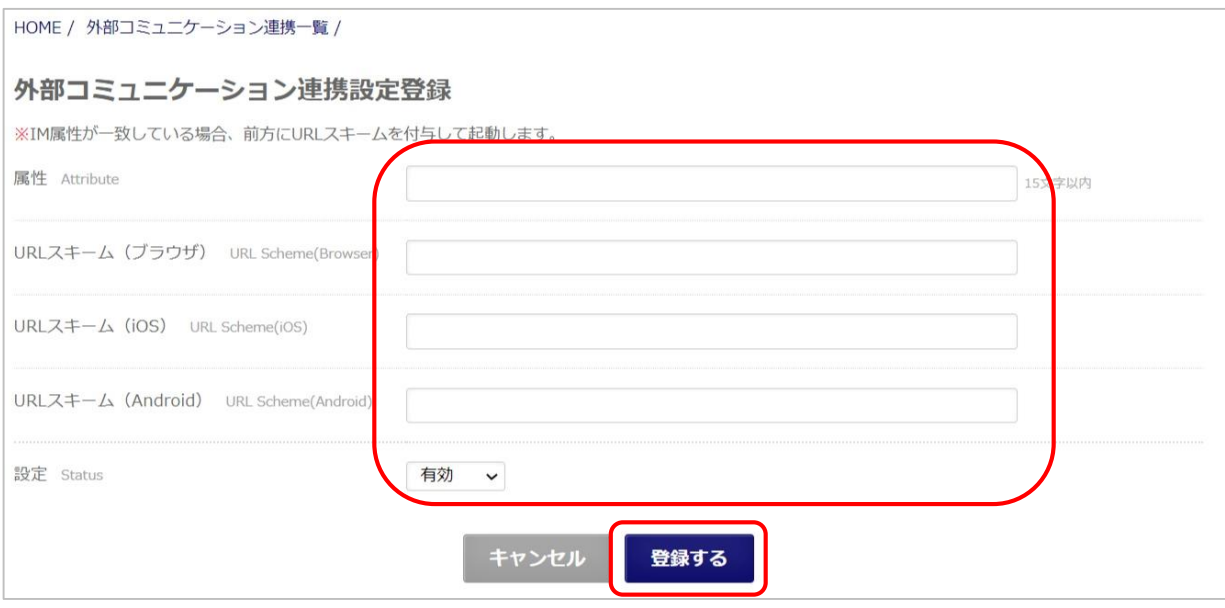

#### **2-2. 各アドレス帳の設定**

外部コミュニケーション設定した連携対象のユーザー割り当てを各アドレス帳へ設定できます。

※ 下記説明では会社アドレス帳としてますが、個人アドレス帳でも可能です。

#### **① 新規社員登録を選択します。**

デフォルトでTeamsのURLスキーム(ディープリンク)を設定してあります。

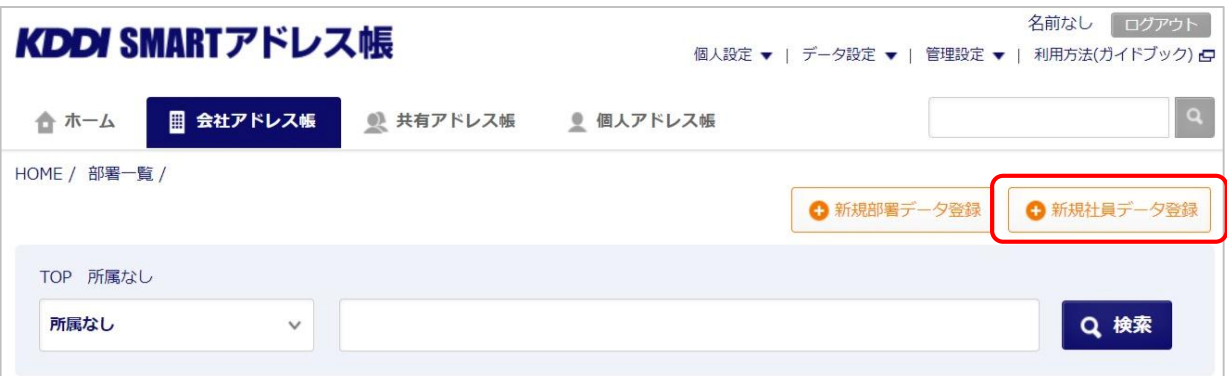

#### **② IM(Instant Messenger)にある属性から、外部コミュニケーション設定した項目を選択し、 内容には呼び出したいIDを入力します。**

外部コミュニケーション連携設定一覧(P7)で有効な属性が下記で選択できます。

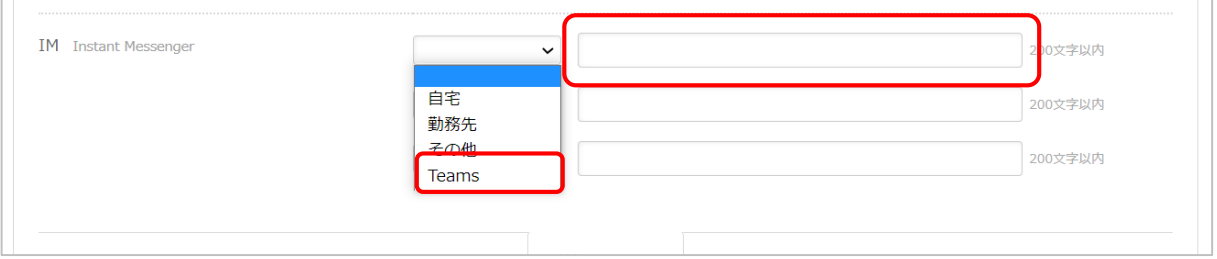

### **3. 連携のご利用方法**

#### **3-1. 管理画面のご利用方法**

管理画面から外部コミュニケーション連携を利用します。

※ 下記例では個人アドレス帳での利用方法ですが、会社アドレス帳も同様になります。

#### **① 会社アドレス帳または個人アドレス帳を選択します。**

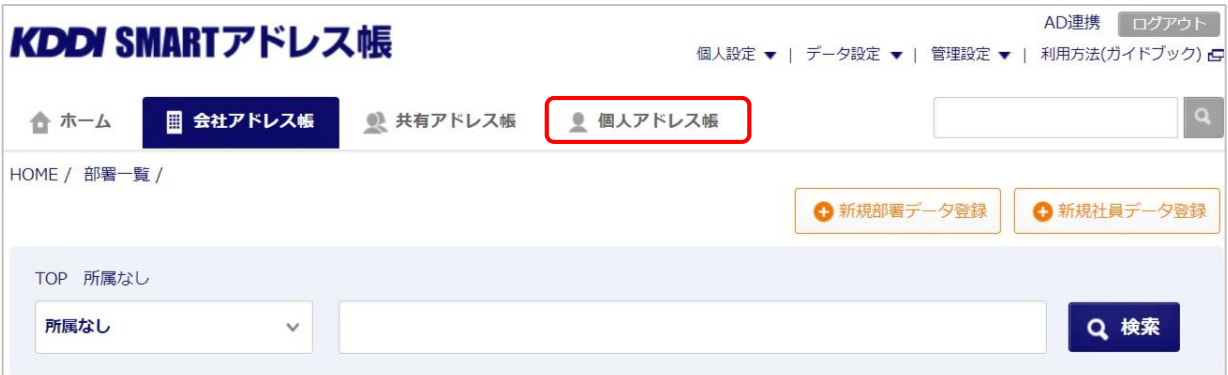

#### **② 連携起動したい任意の氏名を選択します。**

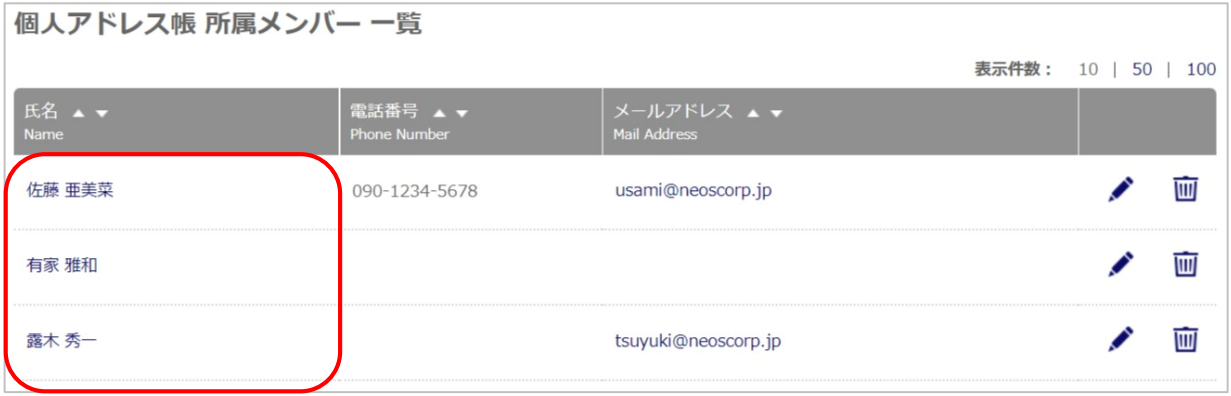

#### **③ IM(Instant Messenger)のIDを選択すると連携起動されます。**

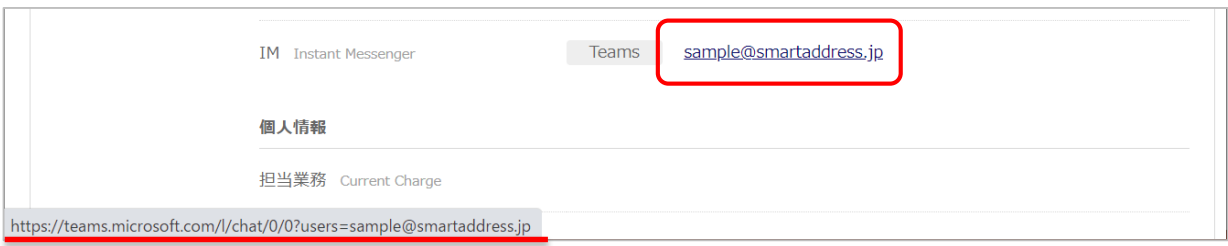

### **3-2. SMARTアドレス帳アプリケーションのご利用方法**

SMARTアドレス帳アプリケーションから外部コミュニケーション連携を利用します。 ※ 下記例では個人アドレス帳での利用方法ですが、会社アドレス帳も同様になります。

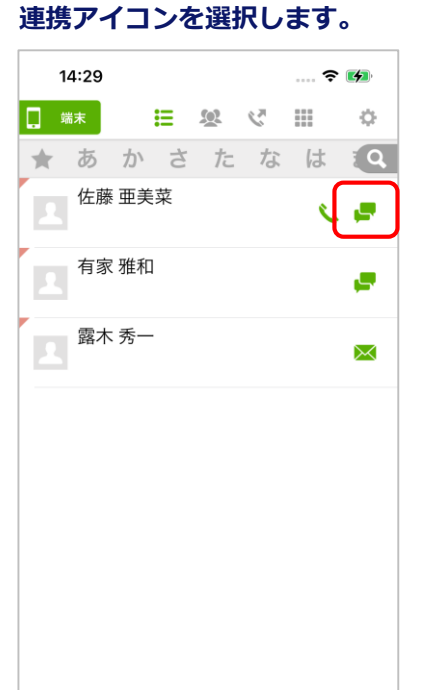

#### **① 会社アドレス帳または個人アドレス帳の、 ② 「Instant Messenger起動」を選択します。**

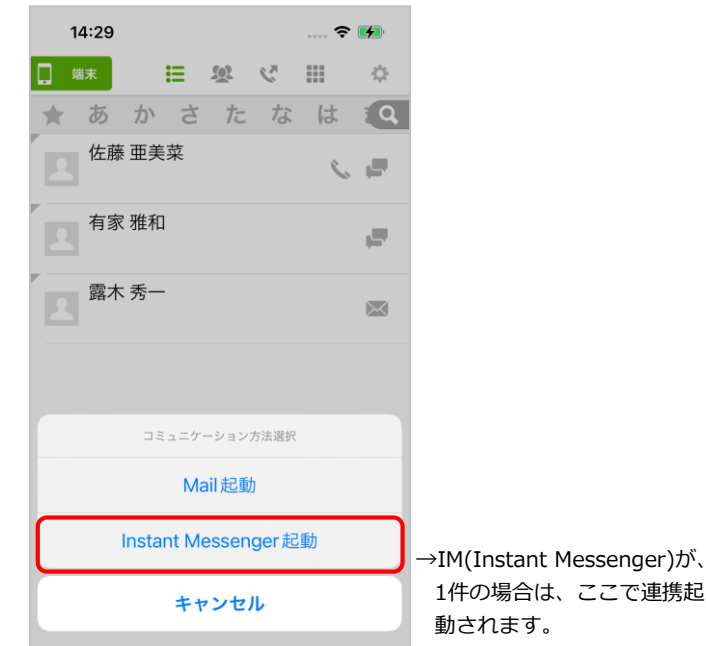

#### **③ 連携するIDを選択します。**

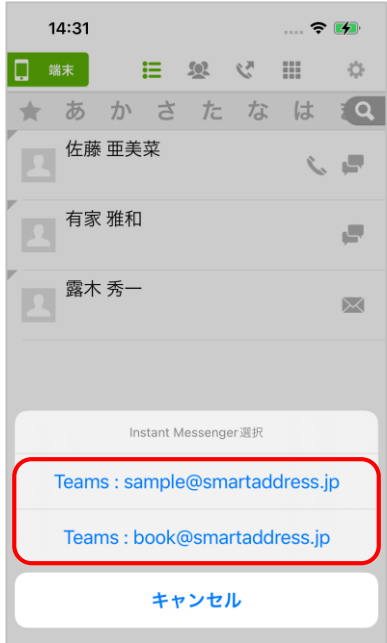

## **4. ご利用に当たり、注意事項**

#### **4-1. 注意事項**

本機能では他サービスが用意したURLスキームを利用しております。 他サービスの仕様をご確認の上、ご利用をお願い致します。

※ ご利用中に他サービスの仕様変更により、意図しない動作になる可能性があります。 その場合も、他サービスの仕様をご確認お願い致します。